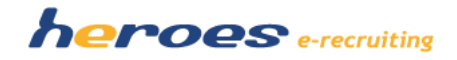

# HEROES E-RECRUITING - RELEASENOTES

#### VERSION 1.5

In der neuen Version von heroes e-recruiting stellen wir Ihnen folgende neue Funktionalitäten und Verbesserungen kostenlos zur Verfügung:

- Zuordnung von beliebig vielen Personalbetreuern zu einer Stelle
- Versand von E-Mailkorrespondenz an mehrere Empfänger
- Terminplanung und Integration von Terminen in Terminkalendern (iCal-Format)
- Überarbeitete Detailansicht der Bewerbung für Fachbereiche
- Überarbeitete Bewerberlisten für die Fachbereiche

Für eine einmalige Einrichtungspauschale von 49,- € (zzgl.MwSt.) können Sie außerdem den neuen E-Mailparser zum Import von Mailbewerbungen nutzen. Falls Sie diese Funktionalität in Ihr System integrieren wollen, wenden Sie sich einfach an uns.

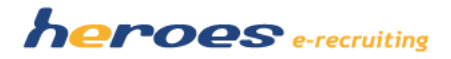

### ZUORDNUNG VON BELIEBIG VIELEN PERSONALBETREUERN PRO STELLE

Sie können in heroes e-recruiting pro Stelle ab sofort beliebig viele Personalbetreuer zuordnen. Alle einer Stelle zugeordneten Personalbetreuer können Bewerbungen zu dieser Stelle bearbeiten.

### So funktioniert' s:

- 1. Legen Sie in der Stellenverwaltung wie bisher eine neue Stelle an oder bearbeiten Sie eine bereits vorhandene Stelle.
- 2. Nachdem Sie die Stelle gespeichert haben, können Sie nun über das Auswahlfeld entscheiden, welche Personalbetreuer für die Stelle verantwortlich sind (Abbildung 1).

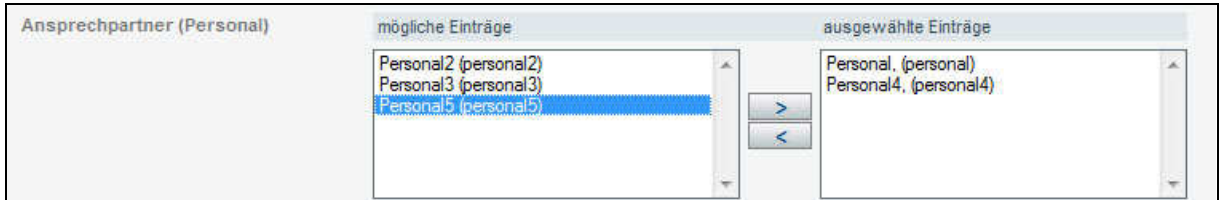

Abbildung 1. In diesem Dialog können Sie auswählen, welche Personalbetreuer einer Stelle zuzuordnen sind.

3. Die ausgewählten Personaler können nun Bewerbungen zur Stelle bearbeiten und finden diese in ihrer Aufgabenliste.

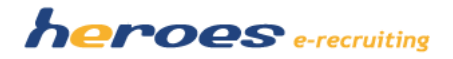

### VERSAND VON ZWISCHENBESCHEIDEN UND ABSAGEN PER E-MAIL AN MEHRERE EMPFÄNGER

Sie können in heroes e-recruiting ab sofort Zwischenbescheide und Absagen per E-Mail an mehrere Empfänger gleichzeitig versenden. Der Versand der Korrespondenz (Zwischenbescheid oder Absage) hat bei der Bewerbung auch eine Änderung des Status zur Folge. Bitte beachten Sie, dass der Versand von Korrespondenzen auf diesem Weg nur für Bewerber, für die eine E-Mailadresse im System hinterlegt wurde, möglich ist.

### SO FUNKTIONIERT' S:

- 1. Wählen Sie in der "Stellenverwaltung" die Übersicht der Bewerbungen zu einer Stelle aus.
- 2. In der Liste der Bewerbungen zur Stelle haben Sie nun die Möglichkeit, Bewerber auszuwählen, an die Sie Absagen bzw. Zwischenbescheide per E-Mail versenden möchten. Markieren Sie die entsprechenden Checkboxen der jeweiligen Bewerber, für die eine Korrespondenz bzw. eine Aktion durchgeführt werden soll. Wählen Sie im Anschluss daran die Aktion aus, die für die ausgewählten Bewerber durchgeführt werden soll.

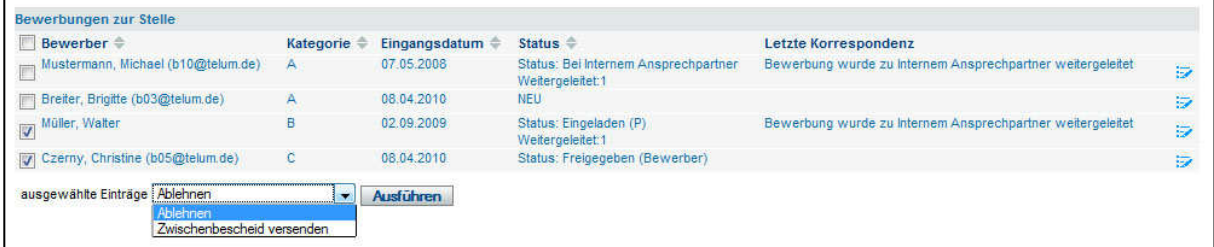

Abbildung 2. Auswahl der Kandidaten für den Mehrfachversand.

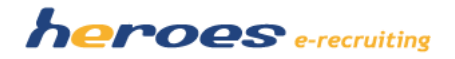

3. Anschließend können Sie wie bisher die E-Mailvorlage wählen, die Sie für die Korrespondenz mit dem Kandidaten nutzen möchten (Abbildung 3). Wenn Sie die Schaltfläche "Senden" im unteren Bereich der Seite betätigen, wird die Korrespondenz an alle ausgewählten Bewerber verschickt und der Status der Bewerbung entsprechend angepasst.

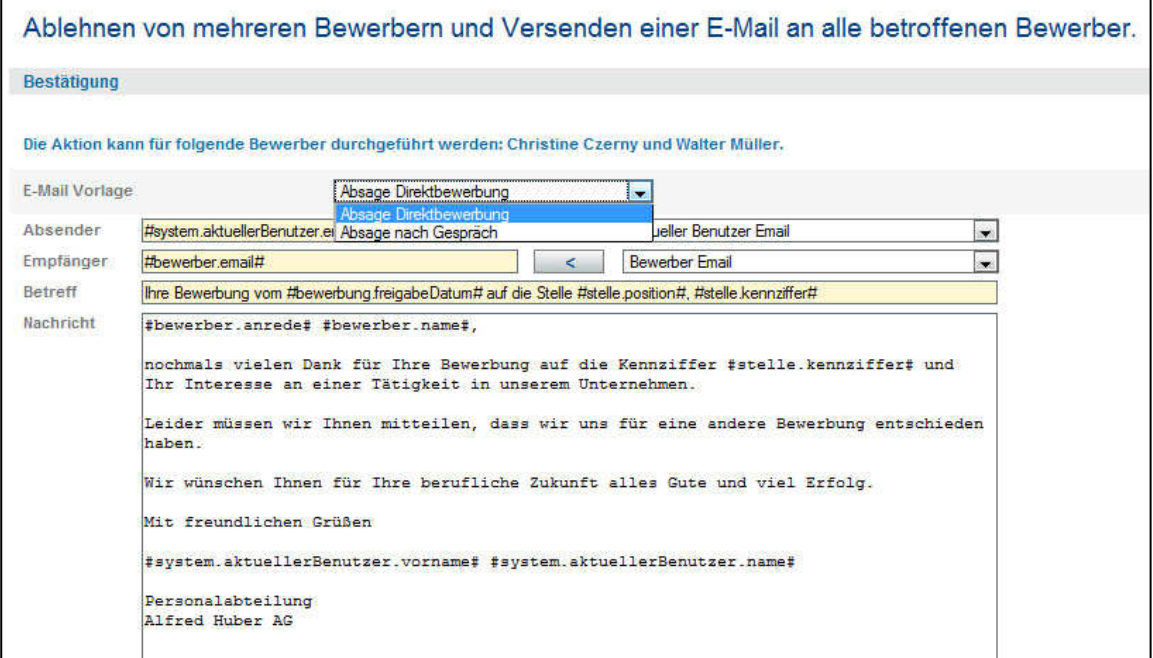

Abbildung 3. Auswahl der E-Mail Vorlage und Versand an mehrere Empfänger

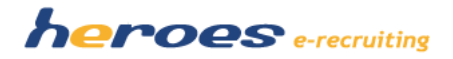

### VERSAND VON TERMINEN IM ICAL-FORMAT

Versenden Sie in heroes e-recruiting ab sofort Termine an Ihre Bewerber und internen Ansprechpartner. Die Termine werden im ical-Format generiert und können dann in Terminkalendern (z.B. Outlook) geöffnet werden.

# SO FUNKTIONIERT' S:

- 1. Um einen Termin im ical-Format zu versenden, wählen Sie auf der Detailansicht einer Bewerbung den Button "Termin" aus.
- 2. Es öffnet sich anschließend das Fenster, in dem Sie die Details des Termins eintragen können und entscheiden können, wer eine Einladung zum Termin erhalten soll.

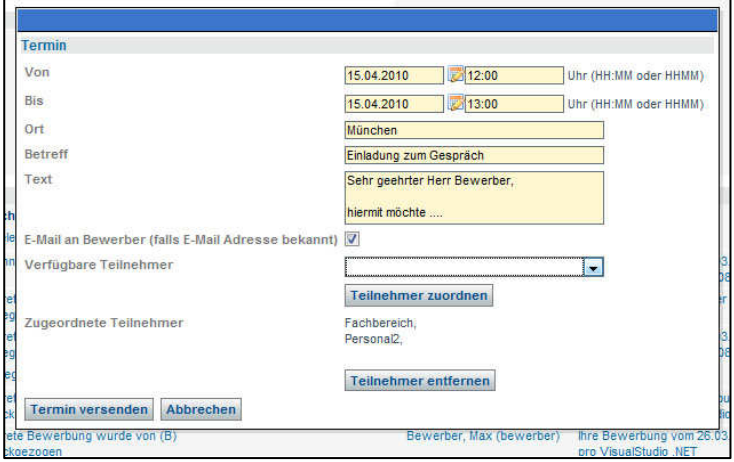

Abbildung 4. Tragen Sie die Details des Termins ein und wählen Sie die gewünschten Teilnehmer aus.

3. Wenn Sie die Schaltfläche "Termin versenden" betätigen, wird ein E-Mail inkl. des angehängten Termins im ical-Format an die Teilnehmer versendet.

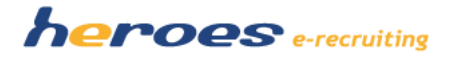

# ÜBERARBEITETE BEWERBUNGS-ANSICHT FÜR FACHBEREICHE

Ab sofort steht den Fachbereichen im System eine überarbeitete Ansicht der Bewerbungen zur Verfügung (Abbildung 5). Die Fachbereiche können nun unter Anderem sehen, wie die Personalbetreuer einen Bewerber kategorisiert haben. Dabei haben die Fachbereiche weiter wie gewohnt Zugriff auf angehängte Dateien und können wie bisher ihre Bewertungen zu Bewerbern vornehmen und Einträge in die Bewerbungshistorie erzeugen.

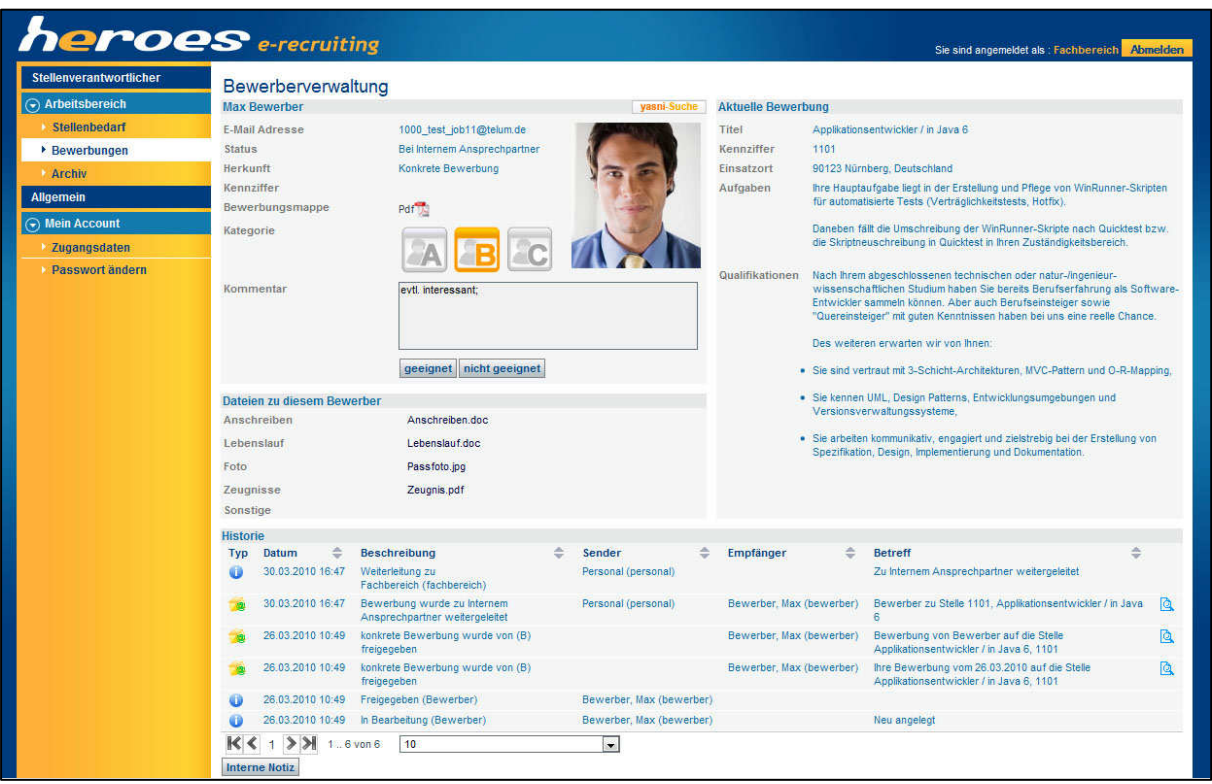

Abbildung 5. Bewerbungsansicht für Fachbereiche

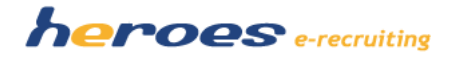

# ÜBERARBEITETE BEWERBERLISTEN FÜR FACHBEREICHE

Die Übersichtslisten im Bereich "Bewerbungen" für Fachbereiche sind ab sofort in "Angenommene Bewerbungen" und "Abgelehnte Bewerbungen" unterteilt. So ist gewährleistet, dass die Fachbereiche einen noch besseren Überblick über abgelehnte und angenommene Bewerbungen erhalten.

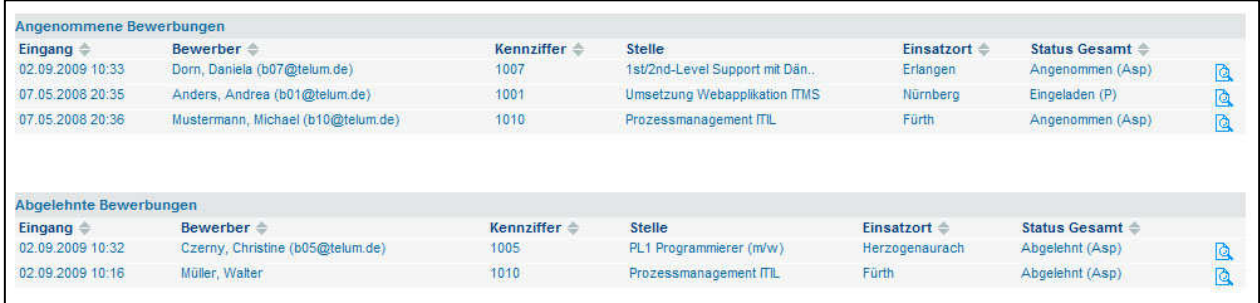

Abbildung 6. Fachbereich: Listen "Angenommene Bewerbungen" und "Abgelehnte Bewerbungen"

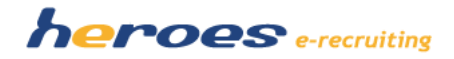

### OPTIONAL:

# IMPORTIEREN SIE E-MAILBEWERBUNGEN IN HEROES E-RECRUITING

heroes e-recruiting bietet Ihnen nun die Möglichkeit eingegangene E-Mailbewerbungen in das System zu importieren.

### SO FUNKTIONIERT' S:

- 1. Klicken Sie in der Bewerberverwaltung die Schaltfläche "E-Mail-Bewerbung importieren"
- 2. Sie kommen anschließend auf eine Übersicht der eingegangen E-Mails.

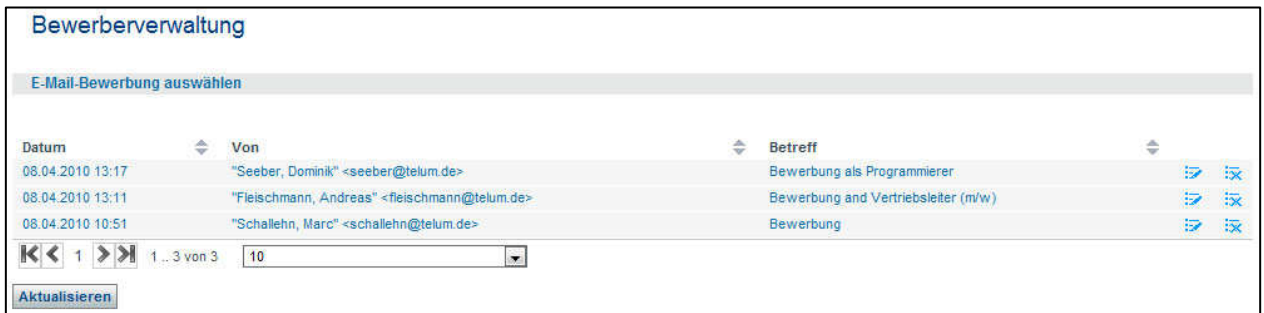

Abbildung 7. Übersicht der eingegangenen E-Mailbewerbungen

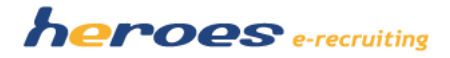

- 3. Wählen Sie die E-Mail aus, für die Sie eine Bewerbung anlegen möchten.
- 4. Nachdem Sie eine E-Mail ausgewählt haben, gelangen Sie auf die Seite, auf der Sie eine Vorschau des E-Mailtextes erhalten. Anschließend können Sie die Anhänge der Bewerbung den Kategorien im System (Anschreiben, Lebenslauf, etc.) zuordnen.

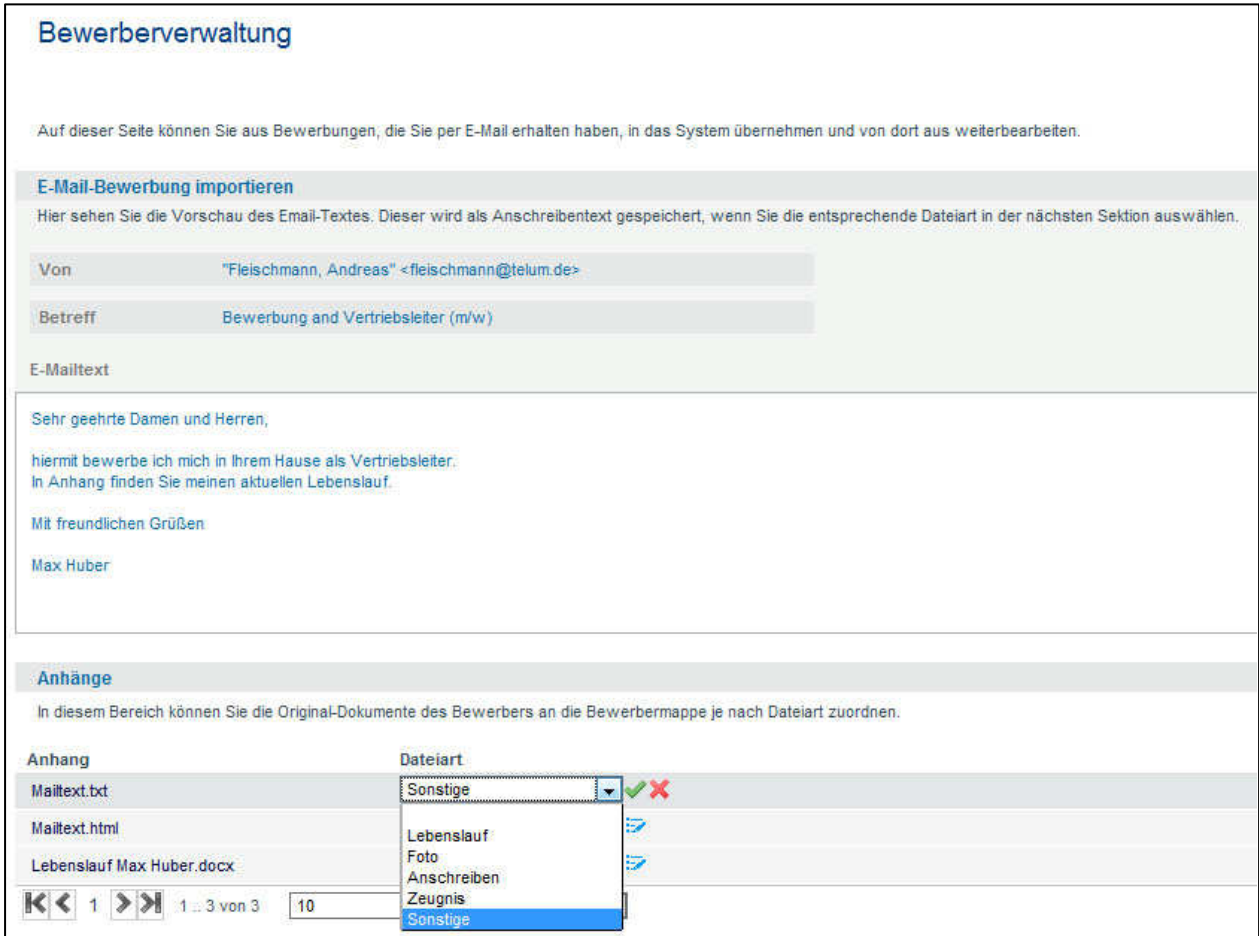

Abbildung 8. Vorschau auf den E-Mailtext und Zuordnung von Anhängen

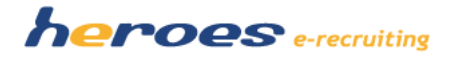

5. Im letzten Schritt erfassen Sie die wichtigsten Stammdaten des Bewerbers (die Felder Name, Vorname und E-Mailadresse werden automatisch befüllt) und ordnen den Bewerber einer Stelle zu (Abbildung 9). Wenn Sie die Schaltfläche "Bewerbung erzeugen" betätigen, wird eine Bewerbung im System angelegt.

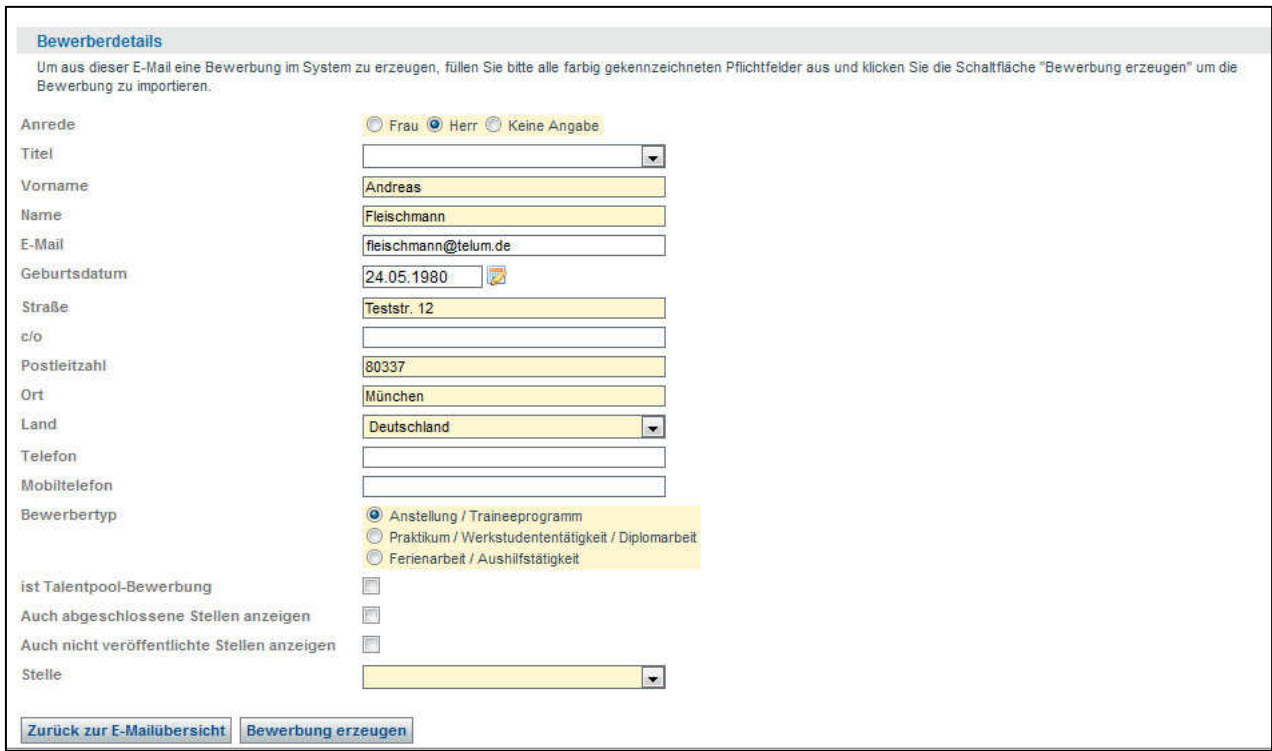

Abbildung 9. Erfassung der Bewerberdaten und Erzeugen der Bewerbung im System